# **VLAN-Cisco**

Zadanie realizowane jest z wykorzystaniem systemu operacyjnego Ubuntu, w którym należy pracować z uprawnieniami użytkownika uprzywilejowanego (root). Do transmisji danych wykorzystywane są czerwone kable podłączone do portu **enp2s0f0**. Do konfiguracji interfejsu należy wykorzystać oprogramowanie Network-Manager:

nmcli con mod "Wired connection 2" ipv4.method manual ipv4.address 192.168.11G.K/24 nmcli con up "Wired connection 2"

Każda z par dysponuje dwoma przełącznikami, z których dolny (Cisco A) zarządzany jest przez osobę po prawej stronie, a górny (Cisco B) przez osobę po lewej stronie. Podłączenie do przełącznika Cisco realizowane jest poprzez konsolę lokalną z wykorzystaniem programu Putty (serial port: /dev/ttyUSB0, user: admin, password: admin).

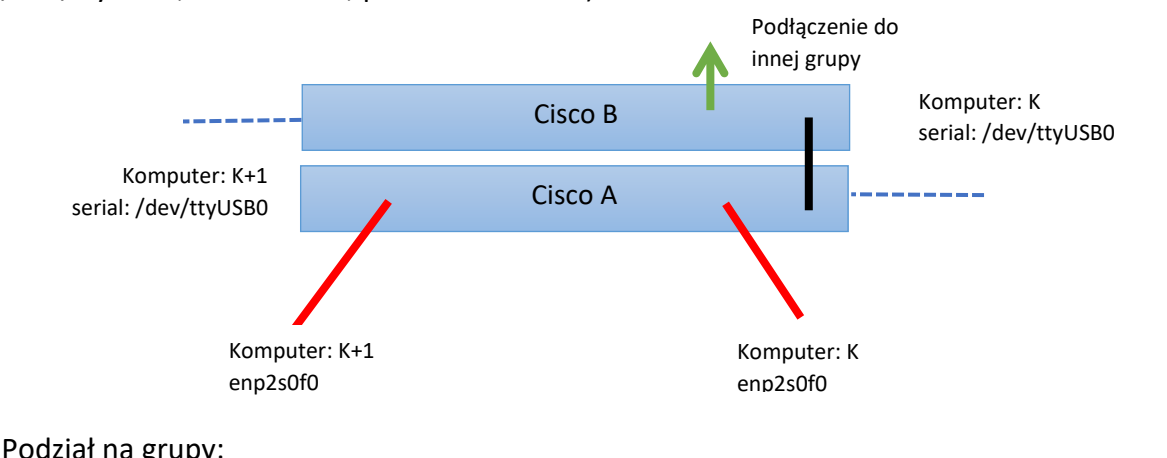

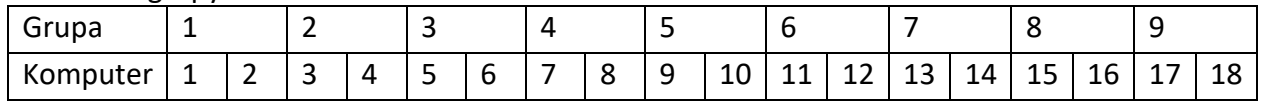

Połączenie grup:

1-2, 3-4-9,5-6, 7-8

# **3. Polecenia Cisco**

## **Wyświetlenie podpowiedzi:**

cisco#? cisco#show ? cisco#show ip ? cisco#conf ?

**Wyświetlenie konfiguracji VLANów:** cisco#show vlan

**Wyświetlenie tablicy routingu** (działa poprawnie jeżeli jest włączany ip-routing) cisco#show ip route

### **Przejście do trybu edycji konfiguracji:**

cisco#conf t

Po wpisaniu powyższego polecenia nastąpi zmiana tekstu przed znakiem zachęty na: cisco (config)#

### **Konfiguracja interfejsu:**

cisco (config)# interface <interfejs>

Przykład:

cisco (config)# interface FastEthernet 0/1

### **Konfiguracja VLANu:**

cisco (config)# vlan <numer vlanu>

Przykład:

cisco (config)# vlan 10

**Usunięcie VLANu:** 

cisco (config)#no vlan <numer\_vlanu>

Przykład:

cisco (config)#no vlan 10

**UWAGA!!!: Przed usunięciem VLAN należy przypisać interfejs przełącznika do innej sieci VLAN (np. VLAN 1).**

#### **Przypisanie adresu IP do interfejsu fizycznego:**

cisco (config-if)# ip address <ip-adres> <maska\_sieci> Przykład: cisco (config-if)# ip address 10.1.14.4 255.255.255.0

#### **Przypisanie adresu IP do interfejsu VLAN:**

```
cisco (config)# interface vlan <numer vlanu> cisco
(config-if)# ip address <ip-adres> <maska_sieci>
```
#### Przykład:

```
cisco (config)# int vlan 10
cisco (config-if)# ip address 10.1.14.4 255.255.255.0
```
#### **Nadanie nazwy na VLAN:**

cisco (config-vlan)# name <Nazwa>

#### **Konfiguracja interfejsu w tryb access:**

cisco (config-if)# switchport mode access

#### **Przypisanie interfejsu do konkretnej sieci VLAN**:

cisco (config-if)# switchport access vlan <numer\_vlanu>

#### **Konfiguracja interfejsu w trybie trunk:**

cisco (config-if)# switchport trunk encapsulation dot1q cisco (config-if)# switchport mode trunk

#### **Dodanie wybranych sieci VLAN do portu typu trunk:**

cisco (config-if)# switchport trunk allowed vlan <vlan A>, < vlan B>,...

#### Przykład przypisanie sieci VLAN o numerach 10 i 20 do interfejsu:

cisco (config-if)# switchport trunk allowed vlan 10,20

#### **Włączenie ip-routingu:**

cisco (config)# ip routing

### **Nowy wpis do tablicy routingu:**

cisco (config)#ip route <sieć> <maska sieci> <brama>

Przykład konfiguracji domyślnej trasy poprzez bramę 10.1.1.1 cisco (config)#ip route 0.0.0.0 0.0.0.0 10.1.1.1

### **Ping:**

cisco# ping <ip-adres>

### Wyjście z trybu konfiguracji: exit

Przykład:

cisco (config-vlan)#exit cisco (config)#exit cisco#

# **4. Konfiguracja**

# **4.1 Konfiguracja portu przełącznika w tryb access dla wybranego VLANu**

- 1) Przejść w tryb konfiguracji przełącznika.
- 2) Przejść w tryb konfiguracji wybranego portu (interfejsu).
- 3) Skonfigurować port (interfejs) do pracy w trybie access.
- 4) Przypisać port do wybranej sieci VLAN.

# **4.2 Konfiguracja portu w tryb trunk i nadanie do trunku wybranych VLANów**

- 1) Przejść w tryb konfiguracji przełącznika.
- 2) Przejść w tryb konfiguracji wybranego portu (interfejsu).
- 3) Skonfigurować port (interfejs) do pracy w trybie trunk.
- 4) Przypisać wybrane sieci VLAN do portu w trybie trunk.

# **4.3 Konfiguracja interVlan Routingu**

- 1) Przejść w tryb konfiguracji przełącznika.
- 2) Włączyć ip-routing.
- 3) Ustalić i przypisać adresy IP z odpowiednich pól adresowych do każdej z sieci VLAN.
- 4) W systemie Ubuntu dodać do tablicy routingu trasy do każdego z VLANów.

# **4.4 Usunięcie wybranego VLANu**

- 1) Przejść w tryb konfiguracji przełącznika.
- 2) Ustawić porty skonfigurowane w wybranym VLANu do pracy w innej sieci VLAN.
- 3) Usunąć wybrany VLAN.

# **5. Zadania**

1) Zadanie realizowane w grupie. Oba komputery podłączone do jednego przełącznika A. W ramach zadania należy skonfigurować dla wybranych portów sieć VLAN (vlan id z zakresu 100- 300) pracującą w trybie access i zademonstrować łączność pomiędzy komputerami.

2) Zadanie realizowane w grupie. Każdy z komputerów podłączony do jednego przełącznika. W ramach zadania należy skonfigurować dla wybranych portów sieć VLAN (vlan id z zakresu 100- 300) pracującą w trybie access, a dla portów łączących przełączniki sieć typu trunk i zademonstrować łączność pomiędzy komputerami.

3) Zadanie realizowane w dwóch grupach. Każdy z komputerów w grupie podłączony do przełącznika A. Przełączniki B połączone są ze sobą zielonym kablem (port 24). W ramach zadania należy skonfigurować dla wybranych portów sieci VLAN (vlan id z zakresu 100-300) pracujące w trybie access oraz dla portów łączących przełączniki sieć typu trunk. Konfiguracja powinna umożliwiać łączność jedynie między komputerami o numerach parzystych oraz między komputerami o numerach nieparzystych bez możliwości łączności w grupie.

**Uwaga:** Dla wszystkich komputerów w sieci należy przypisać do interfejsów enp2s0f0 adres IP z tej samej sieci.

4) Zadanie realizowane w dwóch grupach zgodnie z połączeniem przygotowanym w zadaniu 3. W zadaniu należy skonfigurować routing pomiędzy sieciami VLAN (InterVLAN Routing). Niezbędne jest przypisanie adresów IP z różnych sieci dla komputerów pracujących w różnych sieciach VLAN. Konfiguracja routingu powinna zostać zrealizowana tylko na jednym z przełączników.

**Uwaga:** Ustawienie routingu w systemie Ubuntu można zrealizować poleceniem ip route add NETWORK/MASK via GATEWAY

5) Zadanie realizowane w dwóch grupach zgodnie z połączeniem przygotowanym w zadaniu 3. W ramach zadania należy na stanowisku skrajnie po lewej skonfigurować 3 VLANy (vlan id z zakresu 100-300) pracujące w trybie trunk. Pozostałe platformy maja skonfigurowany VLAN w trybie access w taki sposób, aby możliwe było połączenie jedynie z platformą posiadającej 3 VLANy. Każda platforma w trybie access ma posiadać inny VLAN na porcie.

Po zakończeniu realizacji zadań należy wyczyścić konfigurację.